# **1. Introduction**

Welcome to the world of mobile navigation! With Destinator 6, you can steer into a new era of mobile Navigation. Simple operation, clear maps in 2D or 3D mode as well as numerous innovative features and functions have made Destinator 6 the essential guide for every traveler - whether in the car, on foot or by bike.

#### **Destinator Features**

Destinator provides the following features for easy navigation

 Route calculation within seconds High quality 2D/3D maps with display of street names QuickNav button for travel to a predetermined address Address input via a full-size keyboard optimized for finger input Storing of any location one click away Cross border navigation without switching maps Address retrieval from History, Favorites, Points of Interest (POI) or Microsoft® Outlook® contacts Planning and optimizing of multi-stop trips· Car navigation with fastest or shortest route Pedestrian navigation in parks and town centers Fast installation, no activation Short tutorial for an easy start· Day and night views or turn-by-turn information

Real time, high accuracy traffic data

#### **Destinator Guided Tour**

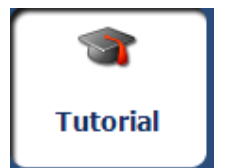

When you first start the Destinator navigation system, a message box appears prompting you to open the Destinator Guided Tour program. The Guided Tour is an excellent way of becoming familiar with the different navigation features available. You can also start the Destinator Guided Tour any time, by tapping the Tutorial button from the Extras menu.

Technical Support

If you have other questions about the SatGuide software, please contact our Technical Support:

Telephone: 040-66777333

Email: satguide@satnavtech.com

Web Address: www.satquide.in

## **2. Getting Started**

## Menus

**Destinations** - (see "Destinations Menu" on page 3) menu - Provides the central navigation features, such as Addresses, Recent Locations, My Favorites, POI (Points of Interest), and My Contacts.

**Options** (see "Options Menu" on page4) menu - Provides 2D/3D and Day/Night map view options, Traffic Info. functionality and the following submenus:

o **Route Manager** (see "Route Manager Menu" on page 4) - Displays features relating to route information, avoiding roads, and setting up a QuickNav route.

o **Map Manager** (see "Map Manager Menu" on page 5) - Displays features relating to selecting maps and specifying map settings.

o **Extras** (on page 5) - Displays Destinator's add-on features

Settings (see "Settings Menu" on page 6) menu - Provides setting options to configure the navigation system.

## Menu

You can Press button from the Main Map screen to display the Destination menu, As shown below

## **Destinations Menu**

The **Address button** lets you navigate to an address, as described in "Enter Address" (see on page 10).

The **Recent Locations**

button lets you navigate to a previously visited destination, as described in "Recent Locations (on page 13)".

The **My Favorites** button lets you navigate to a favorite location, as described in "My Favorites (on page 14)".

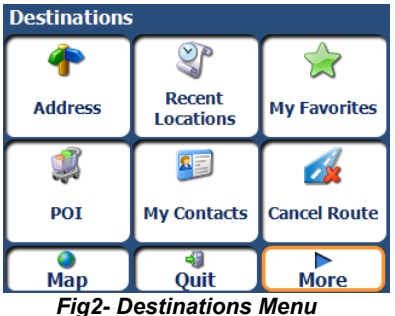

The **Points of Interest** button lets you navigate to thousands of interesting places. For more information, see "POI (Points of Interest) (on page 16)".

The **My Contacts** button lets you navigate to an address saved in your Contacts folder, as described in "My Contacts (on page 18)".

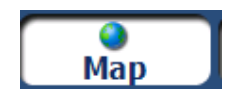

The **Map** lets you return to the Main map screen

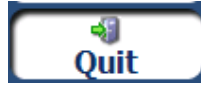

The **Quit** button lets you close the SatGuide Navigation System

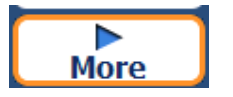

The **More** button lets you move between the **Destinations** and **Options** menus

## **GPS Not Found**

When you first start your navigation device, you will hear the message "Signal too low". This message means that your navigation device hasn't yet located a reliable GPS signal. Check that your device is connected to the cigarette lighter and has a clear view of the sky.

The "GPS not found" message means that there is no GPS antenna or the antenna is not properly installed. For more information about GPS, see GPS Settings (on page 34.

Please check that:

e The **GPS** antenna is flipped up.

e The **GPS** antenna has a clear view of the sky for uninterrupted **GPS** reception. **Destinator** cannot calculate the route if there is no **GPS** reception (for example, in a tunnel).

**The navigation device is charged or connected to the cigarette lighter.** 

## **Options Menu**

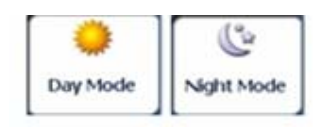

The **Day/Night Mode** toggle button lets you display the map view for either day or night driving. For a display of day and night maps

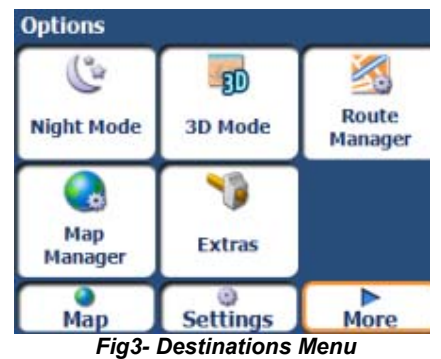

 $20$  $50$ 2D Mode 3D Mode

The 2D/3D Mode toggle button lets you display the map view in 2 dimensional or 3 dimensional views for either day or night driving

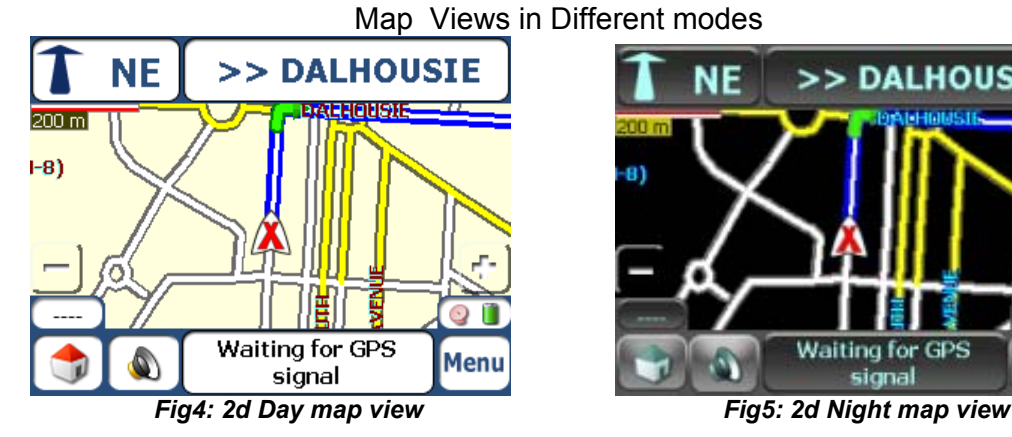

## NE >> DALHOUSIE **DALHOUSIE** 9 **Waiting for GPS All matting for GPS**<br> **Fig6:** 3d Day map view **Fig7:** 3d Night map view

# >> DALHOUSIE ΝE **Waiting for GPS** Menu

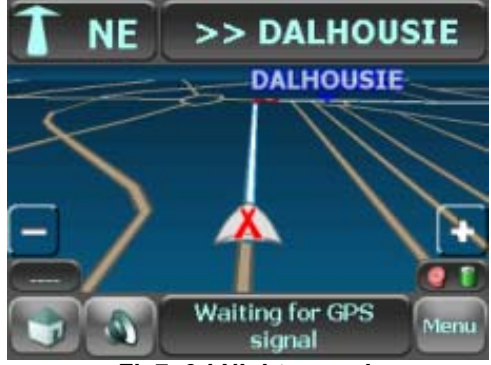

# Route Manager Menu

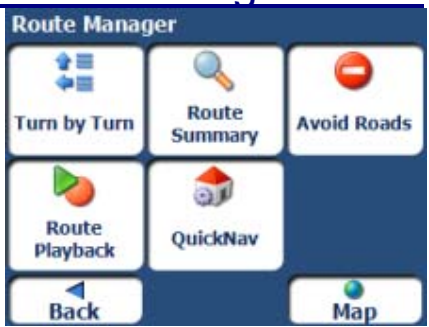

The **Route Manager** button displays a menu that lets you select from the following route buttons: Show Route, Turn-by-Turn, Route Playback, Avoid Road, and QuickNav.

 *Fig8:Route Manager Menu*

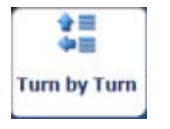

The **Turn-by-Turn** button lets you display the complete, stepby-step directions to your destination.

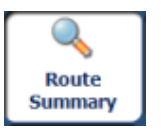

The **Route Summary** button lets you display your complete route on the Map screen. This button is disabled when no route exists.

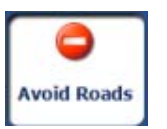

The **Avoid Roads** button lets you avoid a road type, such as toll roads or selected streets.

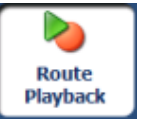

The **Route Playback** button lets you record your route and play it back later.

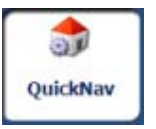

The **QuickNav** Settings button lets you specify an address or place to which you can navigate with a single tap on the QuickNav button.

## Map Manager Menu

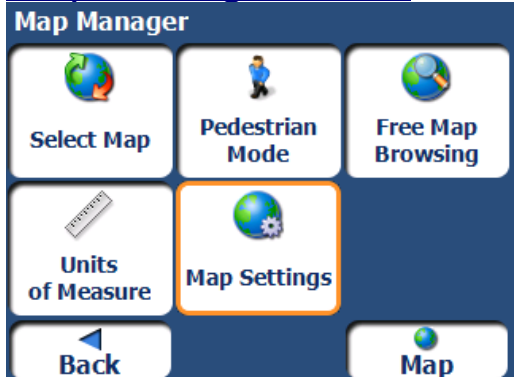

 *Fig9: Map Manager Menu*

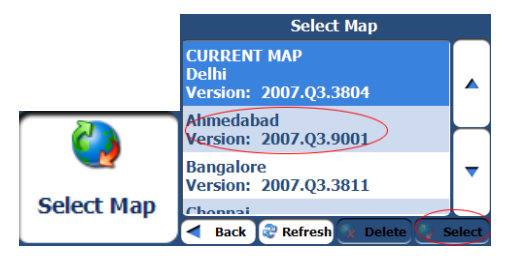

The **Map Manager** button displays the beside menu.

The **Select Map** button lets you choose among different maps on your navigation system.

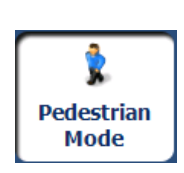

The **Pedestrian Mode/Driving Mode** button lets you toggle between traveling as a pedestrian or in a vehicle. When in Pedestrian Mode, you are not limited by vehicle constraints, such as one way streets. Note that you can only generate a route up to ten kilometers and Voice prompts are not available.

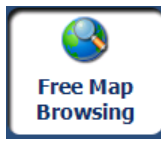

 $\overline{\phantom{a}}$ 

The **Free Map Browsing** button lets you browse the map unconnected to the current location. In this mode, the GPS system is not used. Your current position is not detected and Destinator does not keep track of your driving progress.

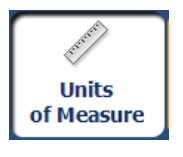

The **Units of Measure** button lets you specify the system measurement units.

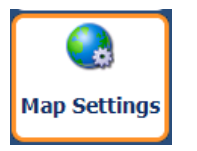

The **Map Settings** button lets you specify map orientation, font, and zoom features.

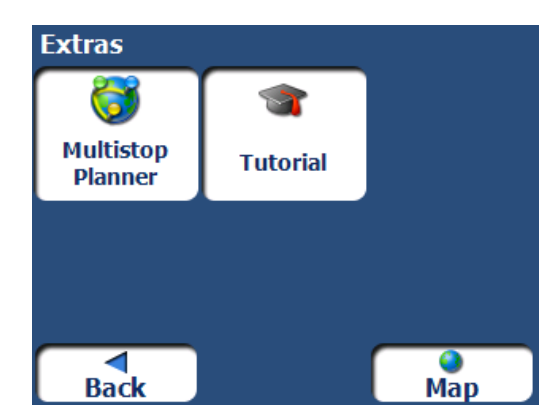

The **Multi-Stop Planner** button lets you designate several stops on a route.

The **Tutorial** button opens the Destinator Guide Tour program. The Guided Tour is an excellent way of becoming familiar with the different navigation features available.

## **Settings Menu**

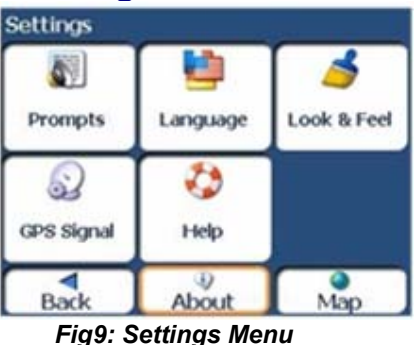

 $\overline{\phantom{a}}$ 

O. Prompts

**Prompts** button helps You to select the types of voice and visual notifications that you would like to use while navigating.

The **Settings** button at the bottom of the Options menu display the beside screen

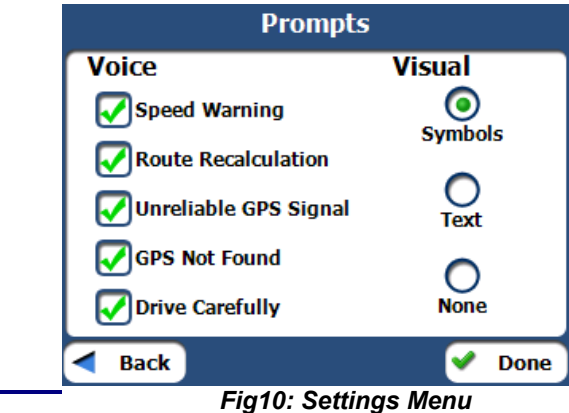

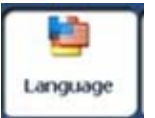

 $\overline{\phantom{0}}$ 

The **Language** button lets you select the language for announcing travel prompts, street names, and driving directions.

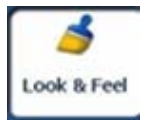

The **Look & Feel** button lets you select a different skin.

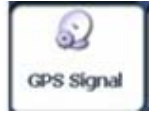

SatGuide uses the GPS receiver to pinpoint your location. GPS signals are automatically acquired and your vehicle's location and position are constantly updated unless you are working in the Free Browse Map mode or you tap the GPS Off button. The GPS receiver may take a few minutes to find its initial location. For best results, ensure that the GPS receiver has a clear view of the sky.

The following GPS information is displayed:

Longitude - The angular distance east or west on the earth's surface.

Latitude - The location of a place north or south of the earth's surface.

Speed - The rate of movement, as expressed by

kilometers or miles per hour.

Altitude - The height above sea level.

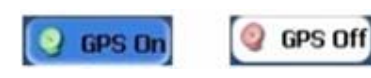

The GPS On/ GPS OFF buttons let you connect or disconnect from the **GPS** receiver. If you are working in Free Browse Map mode, **Destinator** automatically disconnects from the **GPS** receiver.

#### Tap the **GPS Set button** to display the

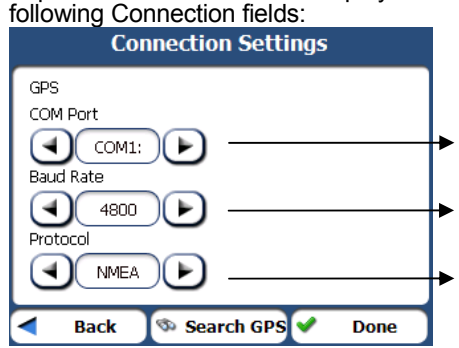

This field lets you specify the Communications port.

(Note: Most Bluetooth receivers use COM 6 or COM 8. Most serial receivers use COM 1).

This field lets you specify the transmission rate of data.

This field displays the GPS protocol. The default value is NMEA.

## **GPS Not Found**

When you first start your navigation device, you will hear the message "Signal too low". This message means that your navigation device hasn't yet located a reliable GPS signal. Check that your device is connected to the cigarette lighter and has a clear view of the sky.

The "GPS not found" message means that there is no GPS antenna or the antenna is not properly installed.

Please check that:

The GPS antenna is flipped up.

 The GPS antenna has a clear view of the sky for uninterrupted GPS reception. Destinator cannot calculate the route if there is no GPS reception (for example, in a tunnel).

The navigation device is charged or connected to the cigarette lighter.

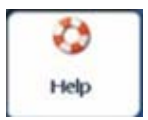

The **Help** button opens the **SatGuide** help file

## Main Map

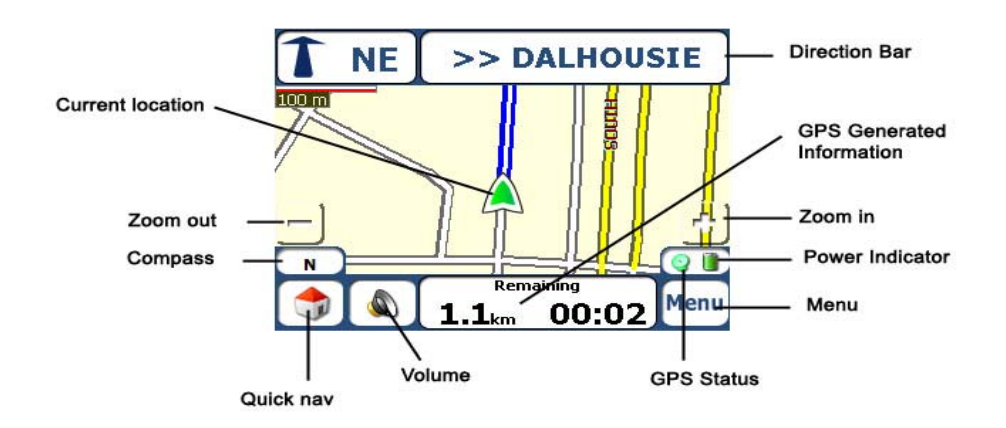

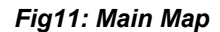

## Symbols on Main Map

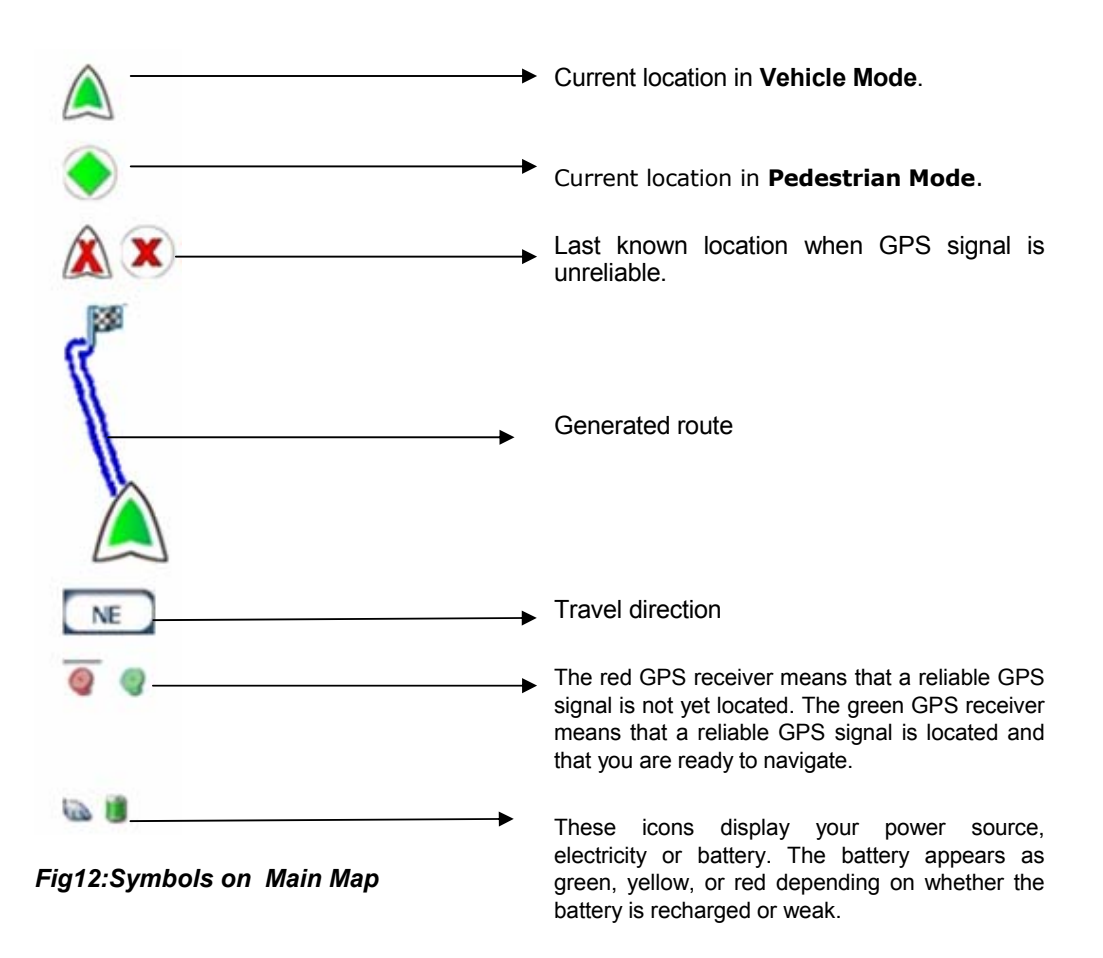

## **Screen Buttons**

The following buttons appear on many of the navigation **Destinator** screens

## Screen Buttons

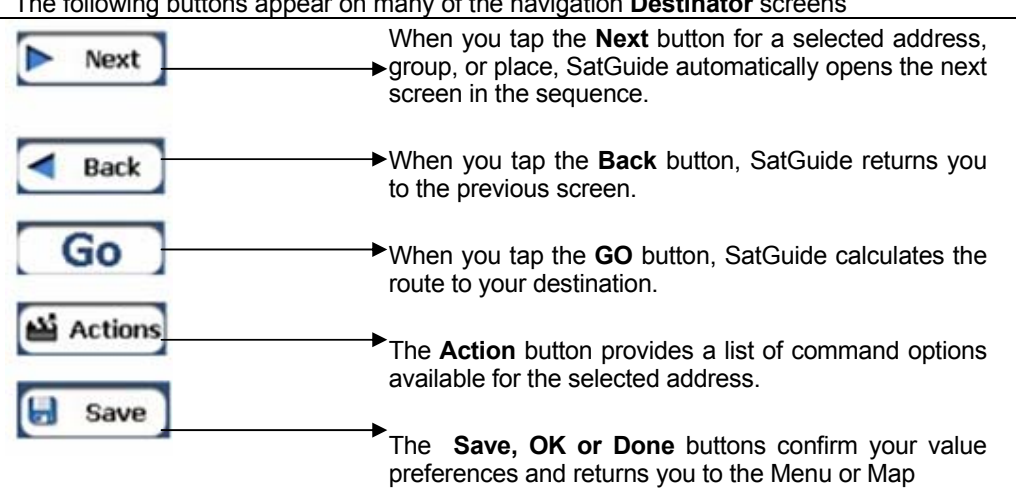

#### The following buttons appear on many of the navigation **Destinator** screens

### Cycling Through Screens

Every navigation function in the system, such as Address, POI, or My Favorites consists of a sequence of screens. You can cycle through the screen sequences by either:

Selecting an item from the list and tapping it.

Selecting an item form the list and tapping the Next button.

The sequence ends with the Show on Map screen, where the destination is displayed and the GO button is available for you to calculate a route.

Note: You must first select an item for Actions, Next and Back buttons to be enabled.

### **How To Navigate to Desired Location**

You can navigate to any point by tapping its location directly on the Main Map screen in both 2D and 3D map view. This feature is especially handy when you want to navigate to a specific point on the map, but you don't have the street address. When you tap on the map, the context menu appears.

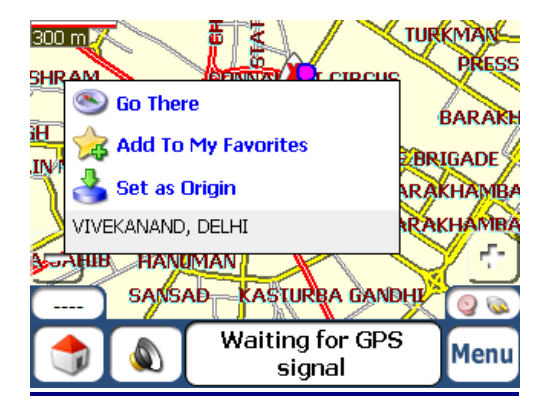

**GO There:** This button lets you calculate a route from the map point.

**Add TO My Favourites**: This button lets you save a point on the map as a favourite destination. Below are the steps to add a point in your favourite list.

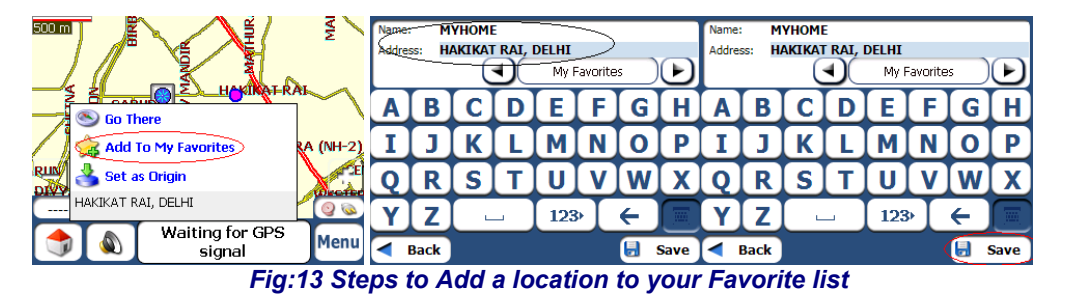

**Set As Origin:** This button lets you designate the selected point as the starting point and not the destination. This is helpful when you want to calculate a route from a point other than your current location

## Search For a Location

#### Enter Address

When you click the Address button, the address screen appears as shown below

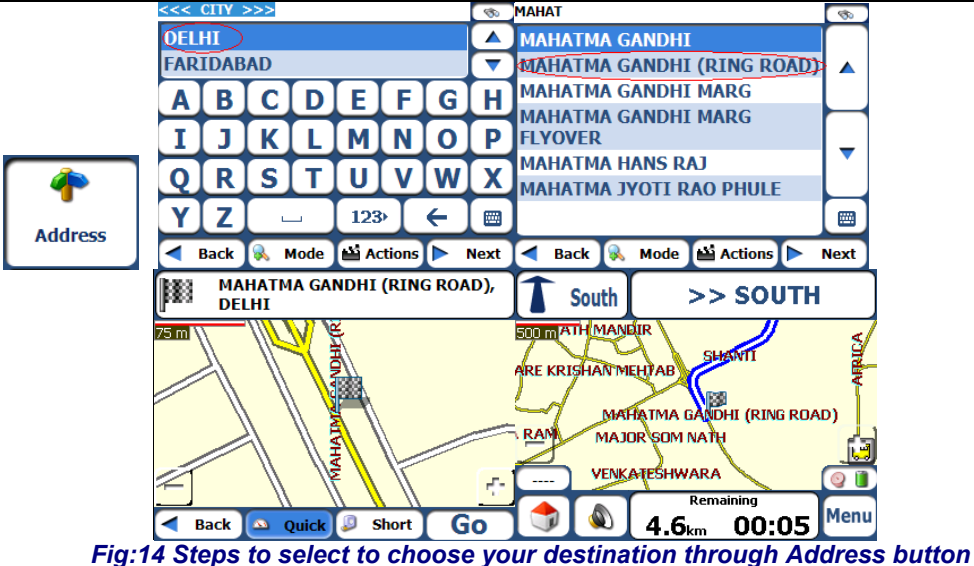

You can use the keyboard to enter the characters of the address name. The characters appear in the Address field. SatGuide automatically searches the Address list for the first occurrence of the entered characters. After you have selected a city, Destinator displays the next address field, such as street.

You can also tap the Next button to move through the sequence of address screens.

Select Quick or short option and click on **Go.** SatGuide Calculates the route to your Origin to Destination and also displays the route generated on the screen which is highlighted in blue color.

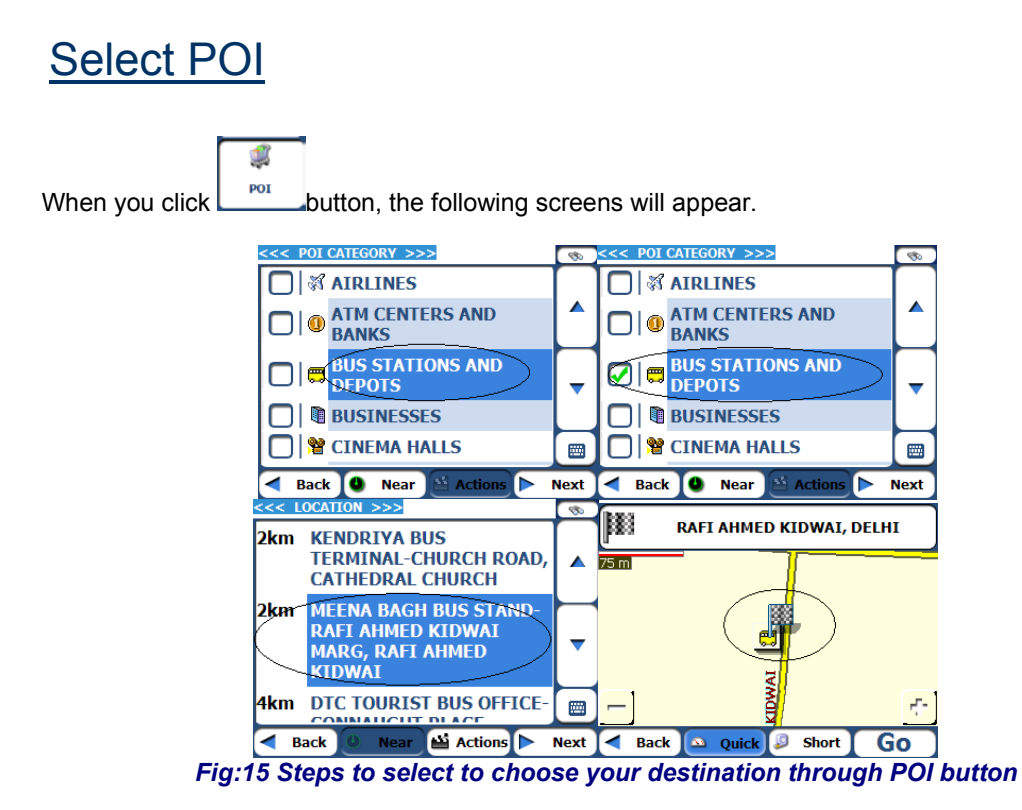

### **Search Near a Location**

You can tap the Near button to determine the location area, where you want to search for a specific place, such as a petrol station, hotel, or restaurant.

The available options are listed below.

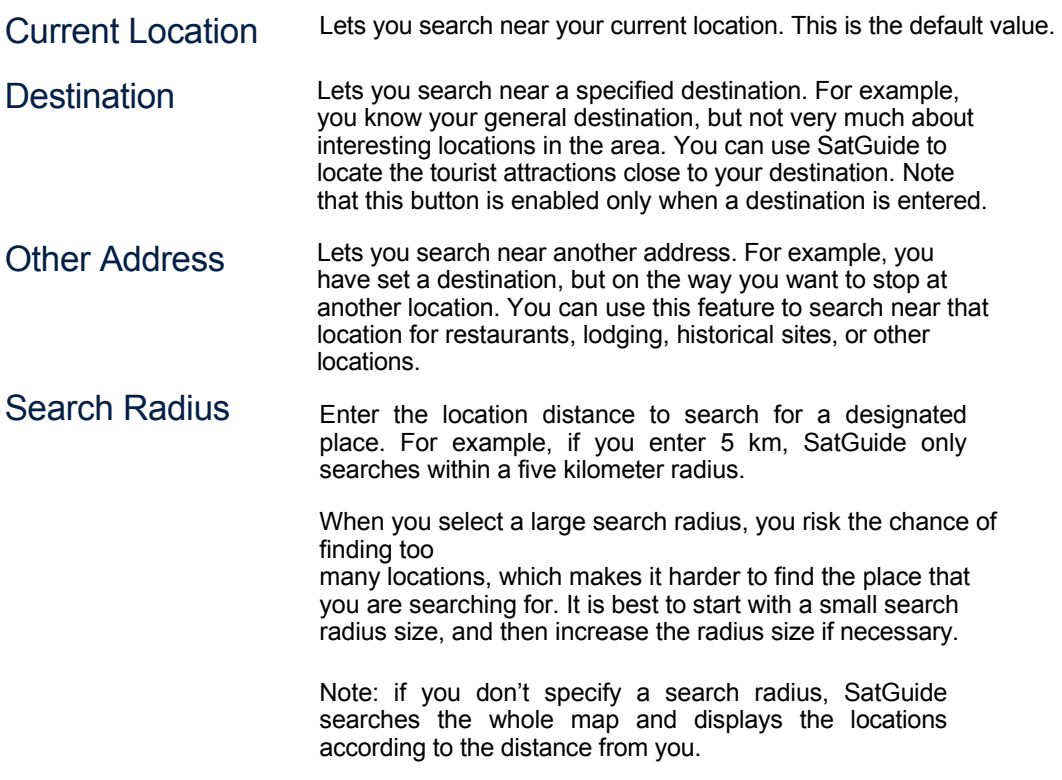

#### **Show or Hide Symbol on Map**

You can add or remove the ticks next to a POI entry to show or hide the POI symbol on the Map.

#### **POI Actions**

When you have selected a POI location, tap the Actions button to display the commands listed below.

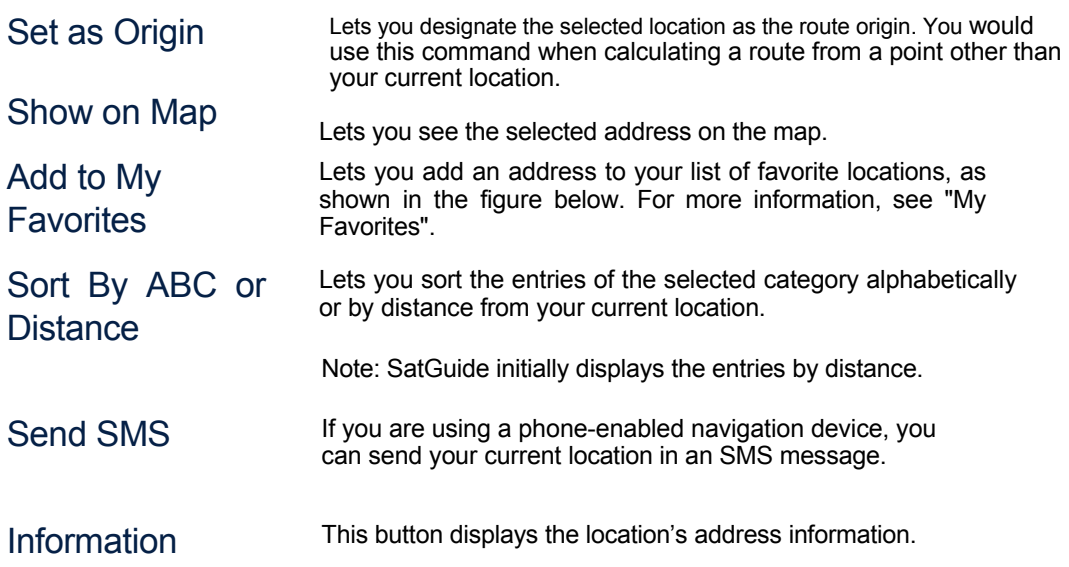

## **Select A location from My Favorites**

To access a favorite destination, open the Destinations menu and tap the My Favorites button. The My Favorites screen displays your favorites groups. When you tap on a selected group, **SatGuide** automatically displays its stored locations. Tap the selected location to show your destination on a map. Tap the GO button to calculate your route.

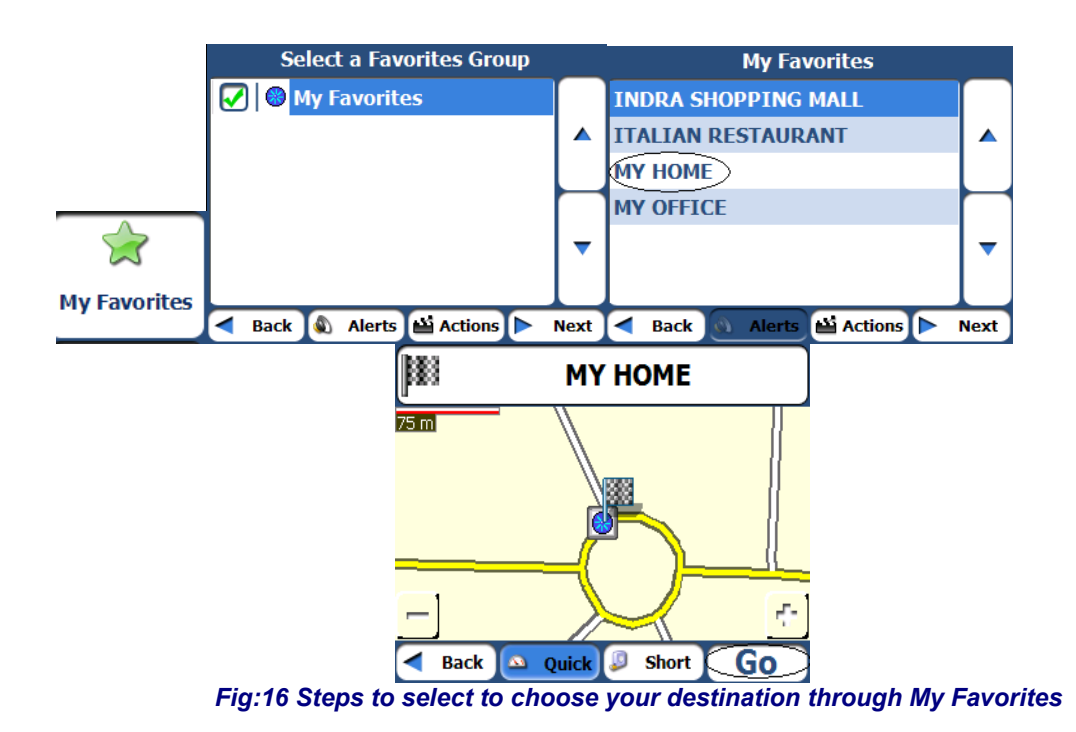

## **Favourite Groups**

You can tap the Actions button from the **My Favorites** screen to add, edit, or delete groups, as described below.

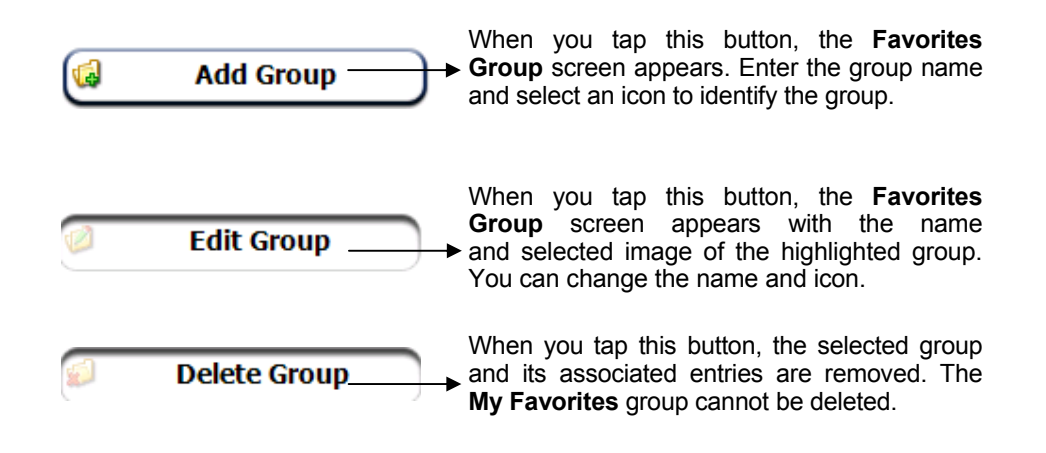

### Favourite Alerts

Alerts let you know that you are within a certain distance of a favorite location.

You can tap the Alerts button to set the distances for the 1st and 2nd Alerts. When you travel closer than the designated distance, the alert will sound, as shown below.

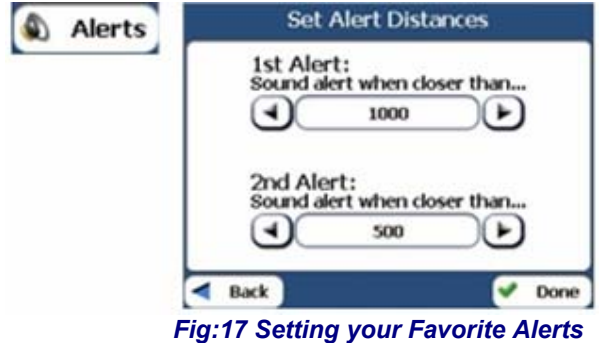

Note: Favorite Alert settings affect all Favorites Groups. The 2nd Alert must be set to go off at closer distance than the 1st Alert. Alerts can be set for a group but not for individual locations. Of course, you can always create a group that has just one location.

You can disable the alerts for all groups by selecting the 1st Alert setting to Off.

You can disable the alerts for a particular group by removing the tick next to the selected group. Activate that disabled alert by adding a tick next to the selected group.

## **Set Your Destination Through Recent Location**

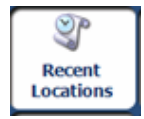

The **Recent Locations** screen lets you select an existing destination from a list of destinations that you have previously traveled to. SatGuide automatically stores the last 64 destinations in memory. As each new route is added to the top of the list, the older destinations at the bottom are erased.

To navigate to a recent destination, tap the Recent Locations button. From the Recent Locations screen, select a location and tap the Show or Next button. A map appears showing the specified location. Tap the GO button to calculate the route.

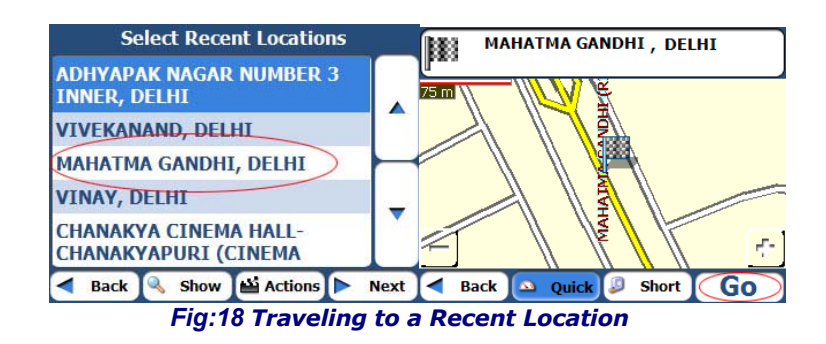

From this screen, you can tap the Actions button to select from the following command options.

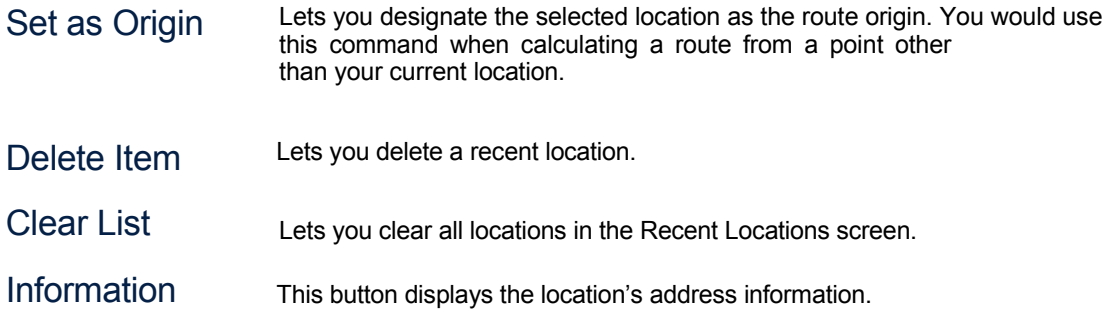

### My Contacts (Optional)

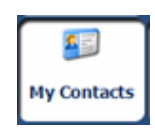

You can specify a contact address as a destination, by selecting a contact from your PC folder, found under the Start menu.

From the Destinations menu, tap the My Contacts button to display your list of contacts. Select a contact and click Next to display the addresses entered for the contact. From the Contact Address screen, tap Next to display the similar addresses that are recognized by SatGuide. Select a SatGuide address and click Next to show the location on the map. Tap the GO button to instruct SatGuide to navigate to the selected address.

When you tap the Directions bar, SatGuide displays a complete set of turn-by-turn directions from your current point to your selected destination. You can also tap the Turn-by-Turn button to display the direction list.

Use the Scroll buttons to move up or down the directions list

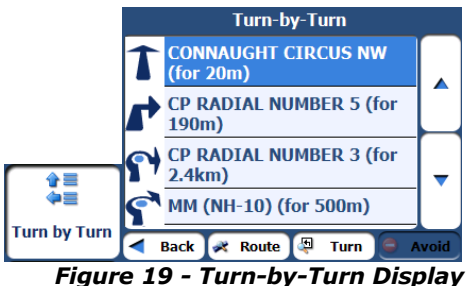

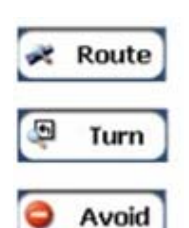

The **Route** button displays your entire route on the Map screen, plus the travel distance and the Estimated Travel Time Remaining (ETR).

The **Turn** button displays the next turn on the Map screen, including the street name, the distance to it, and the turn direction.

The **Avoid** button lets you avoid the selected turn in the directions list. Destinator recalculates the route automatically. Note that when you exclude a turn, the recalculated route may take longer.

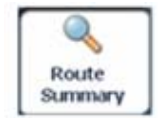

The Route Summary button lets you display an overview of your complete route on the Map Manager screen, the total driving distance to your destination, the estimated travel time, and the complete destination address.

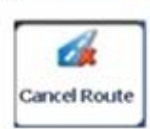

The Cancel Route button, in the Destinations menu, stops the current navigation and clears the route. This feature is active only after a destination has been set.

## **Avoid Roads**

You can specify that certain roads be permanently excluded from your route calculations. Use this feature when you want to avoid congested roads, toll roads, or unsafe streets.

From the Route Manager menu, tap the Avoid Roads button. The Avoid Roads screen appears, displaying the Toll Roads and Avoid Road groups.

|                                                    | <b>My Roads to Avoid</b>                                                         |             |  |             | <b>Actions</b>      | <b>Select or Add Avoid Group</b> |                                                                       |                                          |     |     |                  |              |   |             |  |
|----------------------------------------------------|----------------------------------------------------------------------------------|-------------|--|-------------|---------------------|----------------------------------|-----------------------------------------------------------------------|------------------------------------------|-----|-----|------------------|--------------|---|-------------|--|
|                                                    | ▴                                                                                |             |  |             | <b>Add Group</b>    |                                  | <type avoid="" group="" name="" roads=""><br/><b>DANGEROUS</b></type> |                                          |     |     |                  |              |   |             |  |
|                                                    |                                                                                  |             |  |             |                     |                                  | A                                                                     | в                                        |     |     |                  | F            | G | н           |  |
|                                                    |                                                                                  |             |  |             | <b>Edit Group</b>   |                                  |                                                                       |                                          |     |     | М                | N            | Ο | P           |  |
| $\blacksquare$                                     | $\overline{\phantom{a}}$                                                         |             |  |             | <b>Delete Group</b> |                                  | O                                                                     | R                                        |     |     |                  |              |   |             |  |
| <b>Avoid Roads</b>                                 |                                                                                  |             |  |             |                     |                                  | Z                                                                     |                                          | - 1 | 123 |                  | $\leftarrow$ |   |             |  |
|                                                    | Allow <b>Actions</b><br>k.<br>$\triangleleft$ Back<br><b>Back</b><br><b>Next</b> |             |  |             |                     |                                  |                                                                       | ៨<br>$\triangleleft$ Back<br><b>Save</b> |     |     |                  |              |   |             |  |
| <b>Select or Add Avoid Group</b><br><b>Actions</b> |                                                                                  |             |  |             |                     |                                  | Road Name DELHI, AJMAL KHAN                                           |                                          |     |     |                  |              |   |             |  |
| <b>DANGEROUS</b>                                   |                                                                                  |             |  |             | <b>Add Road</b>     |                                  | <b>DELHI, AJMAL KHAN</b><br>Address:<br><b>DANGEROUS</b>              |                                          |     |     |                  |              |   |             |  |
| <b>O</b> My Roads to Avoid<br><b>O</b> Toll Roads  |                                                                                  | ▴<br>▼      |  |             | <b>Edit Road</b>    | A                                | В                                                                     |                                          |     |     |                  |              | G | н           |  |
|                                                    |                                                                                  |             |  |             | <b>Delete Item</b>  |                                  |                                                                       |                                          |     |     | м                | N            | O | P           |  |
|                                                    |                                                                                  |             |  |             | <b>Show on Map</b>  |                                  | R                                                                     |                                          |     |     |                  |              | W |             |  |
|                                                    |                                                                                  |             |  |             | <b>Information</b>  |                                  | 7                                                                     |                                          |     |     | 123 <sub>°</sub> |              | ← |             |  |
| Ø<br>Back                                          | Actions <sup>1</sup><br><b>Allow</b>                                             | <b>Next</b> |  | <b>Back</b> |                     | ◢                                | Back                                                                  |                                          |     |     |                  |              |   | <b>Next</b> |  |

*Figure 20 – Adding a Road to Avoid* 

## **Route Playback**

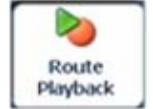

This feature lets you record your route as you're driving and then to play it back on the Main Map screen. From the Route Manager menu, tap the **Route Playback** button.

To record a route, tap the Record button in the Route Playback screen. SatGuide shows the Main Map screen and navigates you to your selected destination. To stop recording, return to the Route Playback screen and tap the Stop button.

To playback your recording, select the data file, and tap the Play button. SatGuide shows the Map screen to play the recorded route. To stop the playback, return to the Route Playback screen and tap the Stop button.

#### Route Playback Actions

You can tap the Actions button to display the following commands:

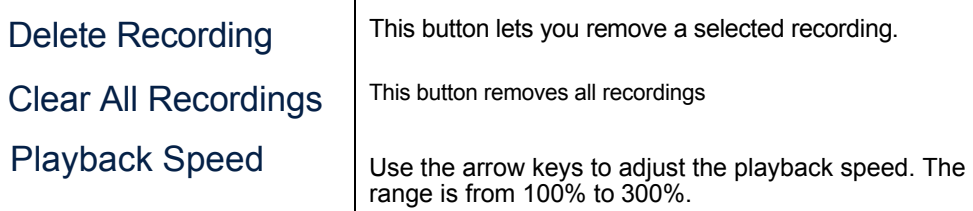

#### **Multistop Planner**

The **Multistop Planner** lets you plan a route with up to twelve stops.

When you tap the GO button, the route is calculated in stages, from the departure point to the first stop. When you reach the first stop, the route recalculates to the second stop, and so on.

#### **Defining Route Groups**

A Route Group represents a group of stops.

From the Multistop Planner screen, select the Actions button and tap Add Group. From the Add Group screen, enter the Group name and save. The Actions screen also lets you edit or delete a selected group.

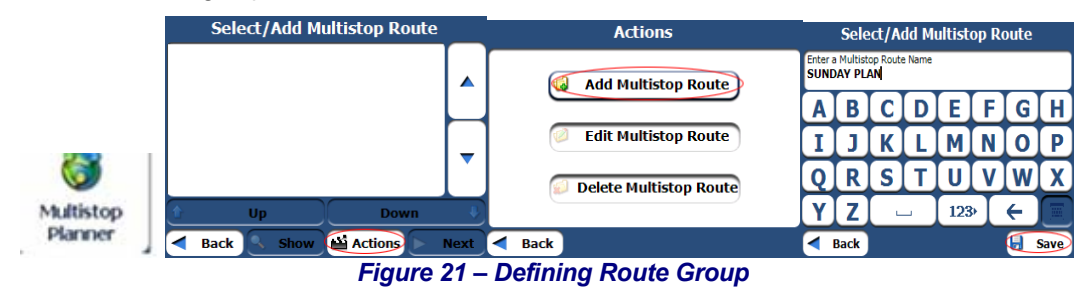

#### **Setting Stops Along the Route**

You can set up stops by selecting the Route Group and tapping the **Next** button. From the **Stops** screen, tap the **Actions** button to add, rename, or delete a destination.

Add a stop by Address, POI, My Favorites, or Recent Locations. Select one of these options, and specify a location. The selected location appears in the **Stops** screen.

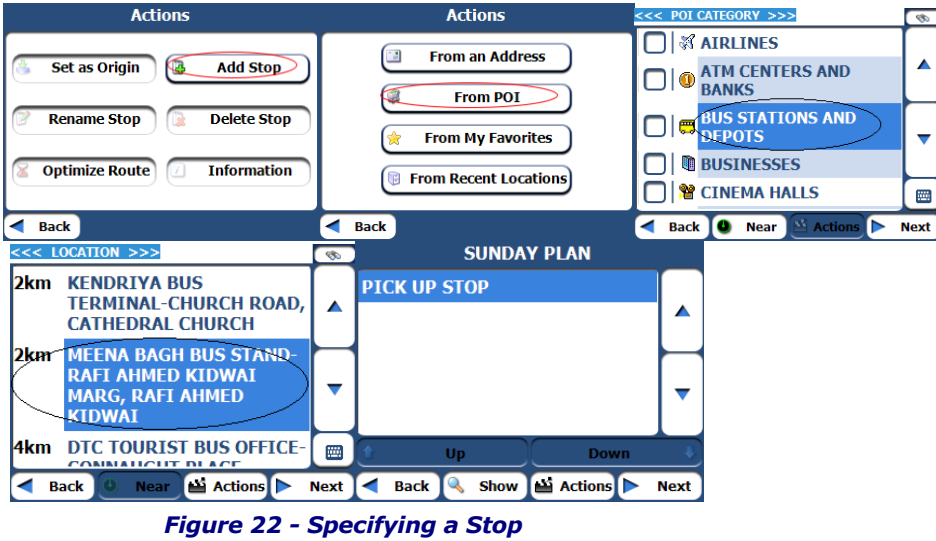

#### **Quick Navigation**

You can define the **QuickNav** location by selecting either the To Predefined Address or To Nearest POI Category in the QuickNav Settings screen. When the location is selected, you can navigate to address by tapping the **QuickNav** button displayed on the **Main Map** screen.

For example, if you have selected "Bus Stations" as the QuickNav destination, when you click the QuickNav from the **Main Map** screen, **SatGuide** automatically creates a route to the closest bus station.

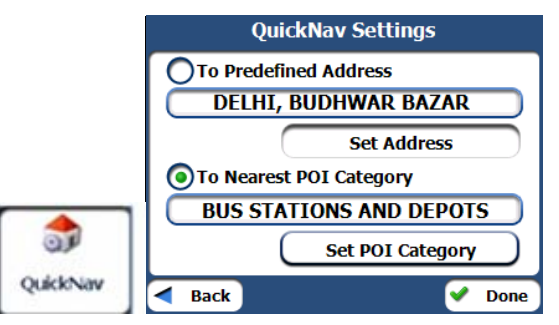

*Figure 23 - Setting the QuickNav Location*